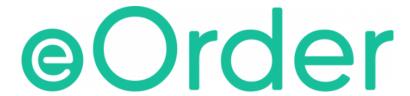

# **Online Laboratory Ordering**

User Guide Appendix A— How to order labtests online in MyPractice.

# TABLE OF CONTENTS

| 1 DOC      | CUMENT PROPERTIES                              | . 2 |  |
|------------|------------------------------------------------|-----|--|
| 1.1<br>1.2 | PURPOSE                                        |     |  |
| 1.2        | Scope  Definitions                             |     |  |
|            |                                                |     |  |
| 2 EOF      | RDER OVERVIEW                                  | . 3 |  |
| 3 PRE      | -REQUISITES                                    | . 4 |  |
| 3.1        | Access for Users                               | _   |  |
| 3.2        | COMPUTER SETUPS                                |     |  |
| 4 APF      | PENDIX A                                       | . 5 |  |
| 4.2        | Internet Settings                              | . 5 |  |
| 4.3        | Trusted Site                                   | . 5 |  |
| 4.4        | ACTIVE X                                       | . 6 |  |
| 4.5        | COMPATIBILITY MODE                             | . 6 |  |
| 5 SUF      | PPORT                                          | . 8 |  |
| 5.1        | SUPPORT CONTACT DETAILS                        | . 8 |  |
| 5.2        | EORDERS HELPDESK HOURS                         | . 8 |  |
| REFER T    | REFER TO USER GUIDE FOR ADDITIONAL INFORMATION |     |  |

# **Document Properties**

### 2.1 Purpose

- 2.1.1 The purpose of this document is to explain how to order laboratory tests online using the eOrder web form in a medical practice using the MyPractice PMS system.
- 2.1.2 This includes:
- 2.1.3 The ordering process
- 2.1.4 The order life-cycle
- 2.1.5 Results

### 2.2 Scope

2.2.1 This document applies to any practice where the eOrder system is available and the practice is using MyPractice as its Patient Management System.

#### 2.3 Definitions

PMS Practice Management System (MyPractice)

eOrder Web form for ordering laboratory tests

**Icon** A picture on screen which launches a task

**HPI** Health Provider Index

### eOrder Overview

- 3.1.1 Ordering laboratory tests online using the eOrder web form in MyPractice is very similar to the current process.
- 3.1.2 The eOrder web form presents the most commonly requested tests in the standard tests screen, to facilitate the requestor's workflows.
- 3.1.3 Results are delivered back to the MyPractice inbox via Healthlink just as they are now.
- 3.1.4 However, eOrder also provides results and status reports for any orders placed through Healthscope, providing a more comprehensive view of the patient's diagnostic test history.
- 3.1.5 Frequently ordered groups of tests can be organised into a one-click screen, called the My Tab.
- 3.1.6 The flowchart shows how the eOrder progresses from GP to laboratory and how results return to the GP.

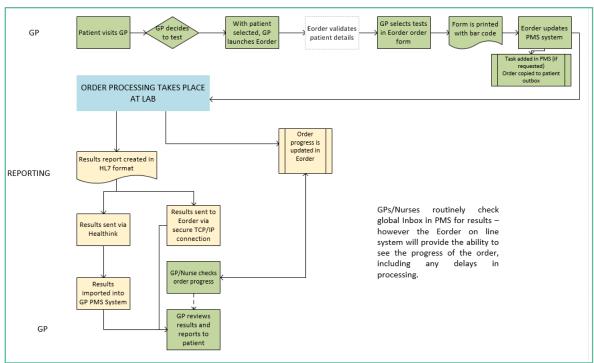

# **Pre-Requisites**

#### 4.1 Access for Users

- 4.1.1 The eOrder system is a secure system. Access is strictly controlled and limited to Healthcare Professionals.
- 4.1.2 The practice must supply to Healthscope the following information so that it can be set up in the eOrder system:
  - The practice name and HPI (Organisation) number
  - The names and HPI/CPN numbers of all Healthcare Professionals requiring access.
- 4.1.3 A Practice representative must also sign an *Acceptable Use Agreement* to confirm that all users of the eOrder system understand and accept the Terms and Conditions.

#### 4.2 Computer Setups

- 4.2.1 The eOrder system needs to be set-up, configured and tested at the practice.
- 4.2.2 Some changes to a user's computer settings may be required.
- 4.2.3 All setup instructions and requirements are explained in Appendix A at the end of this document

# **Appendix A**

- 5.1.1 This section contains information relating to setting up your computer and/or network printing settings.
- 5.1.2 Several of these settings require administrator access rights and it may therefore be necessary for these adjustments and setups to be done by your IT team.

#### 5.2 Internet Settings

- 5.2.1 A fast Internet connection is desirable because the eOrder form is accessed via the web.
- 5.2.2 Internet Explorer Version 9 or higher is required.
- 5.2.3 If not properly configured, these settings will prevent the eOrder form from working or displaying correctly.
- 5.2.4 Windows Security updates or updates to Internet Explorer also may affect settings in Internet Explorer and cause problems on a system, which was previously working perfectly.

#### 5.3 Trusted Site

- 5.3.1 If downloading the print control software, you will need to check or enable the following settings.
- 5.3.2 This should not be necessary if you are installing the print control software from a USB or network source.
- 5.3.3 To connect to the eOrder (Sysmex) website the eOrder website must be a trusted site.
- 5.3.4 To add the eOrder website to trusted sites, open Internet Explorer.
- 5.3.5 Click on the Tools Menu, and then click on Internet Options.
- 5.3.6 The Internet Options control screen will open.

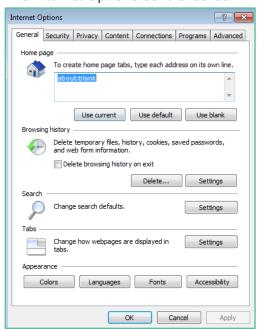

5.3.7 Click on the Security Tab.

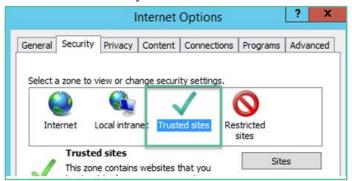

- 5.3.8 Check that 'Trusted Sites' is highlighted, and then click on the Sites button.
- 5.3.9 Type the URL into the 'Add this Website' to the zone field.

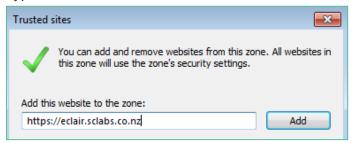

- 5.3.10 Click on the Add button.
- 5.3.11 Click on Close.
- 5.3.12 In the Internet Options screen, click on OK.
- 5.3.13 Note: this setting is user specific.
- 5.3.14 Use Group Policy to add this website to the Trusted Sites list for all users.

#### 5.4 Active X

5.4.1 ActiveX settings should be the default settings for a trusted site.

#### 5.5 Compatibility Mode

- 5.5.1 Ensure that compatibility mode is enabled.
- 5.5.2 To set compatibility view, open Internet Explorer.

5.5.3 Click on the Tools Menu on the tool bar.

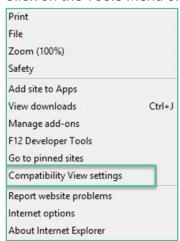

- 5.5.4 Click on Compatibility View Settings.
- 5.5.5 Type the URL into the 'Add this website' field.

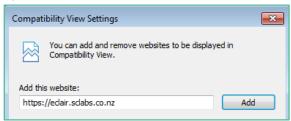

5.5.6 Click on the ADD button.

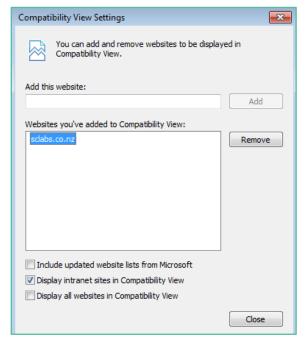

- 5.5.7 Click on Close to finish.
- 5.5.8 Note: Internet explorer settings are user specific.
- 5.5.9 Use Group Policy to turn on Compatibility View or Enterprise Mode for this website for all users.

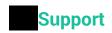

## 6.1 Support Contact Details

For support and assistance please contact our eOrder team

Website: <u>www.eorder.co.nz</u> Phone: 0508 37 37 83

Email: helpdesk@eorder.co.nz

enquires@eorder.co.nz

## 6.2 eOrders helpdesk hours

Monday to Friday

7am - 6pm

Refer to User Guide for additional information.